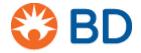

# Running BD Rhapsody™ Diagnostics Application Scanner Software

**Protocol** 

8/2019

## **Overview**

This document provides instructions for running the BD Rhapsody<sup>TM</sup> Diagnostics Application Scanner software.

## **Contents**

• Running the BD Rhapsody Diagnostics Application Scanner software on page 2

# **Running the BD Rhapsody Diagnostics Application Scanner software**

- 1 After starting BD Rhapsody™ Diagnostics Application Scanner software, click Start Instrument Diagnostics. The Scan Flow Cell Cartridge window appears and the tray is ejected.
- Place a flow cell cartridge on the tray and in the Scan Flow Cell Cartridge window, click Scan Barcode. The barcode on the flow cell catridge is scanned.

The alphanumeric value of the barcode is displayed in the Barcode text box. The message Barcode scanned is also displayed.

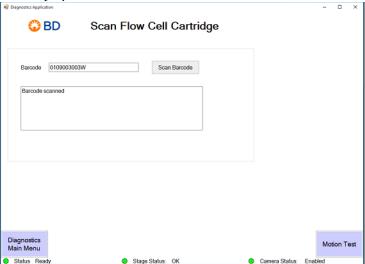

3 Click Motion Test.

The Motion Test window opens.

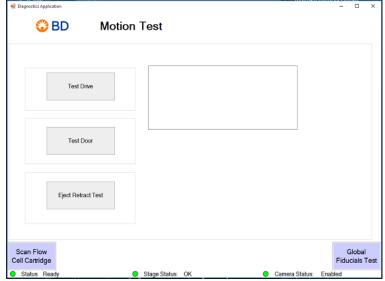

## 4 Click Test Drive.

The message Test Drive complete opens.

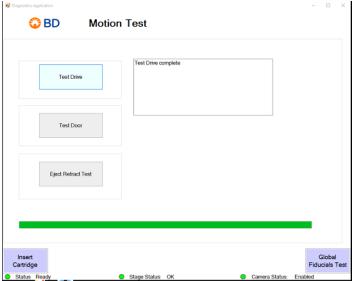

## 5 Click Test Door.

The message Door Test complete is displayed.

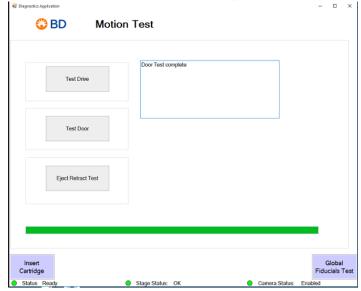

6 Click Eject Retract Test.

The message Eject/Retract Test complete is displayed.

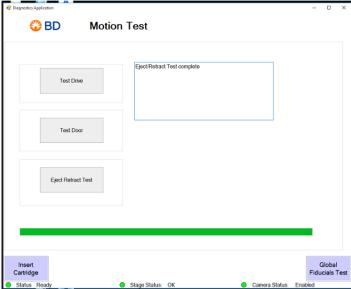

7 Click Global Fiducials Test.

The Global Fiducials Test window opens.

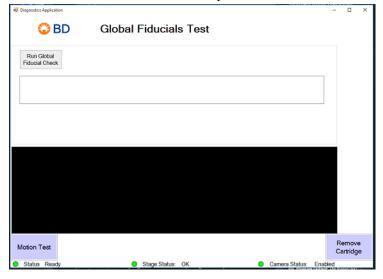

8 Click Run Global Fiducial Check.

The global fiducial found status message is shown.

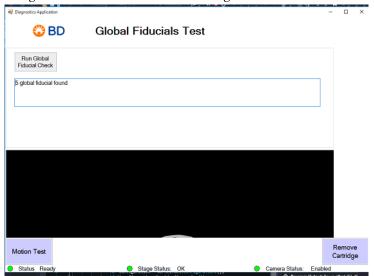

9 Click Remove Cartridge.

The Remove Cartridge window opens.

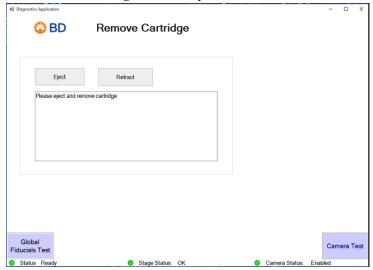

10 Click Eject.

The message Tray is ejected is displayed and the tray is ejected.

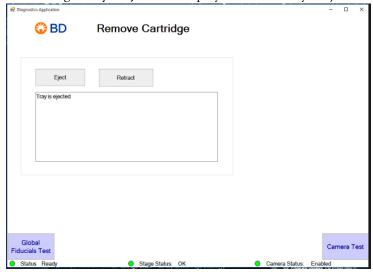

- 11 Remove the flow cell cartridge from the tray and in the Remove Cartridge window, click Retract. The message Cartridge is removed is displayed and the tray is retracted.
  - **NOTE** To retract the tray, you must remove the flow cell cartridge.

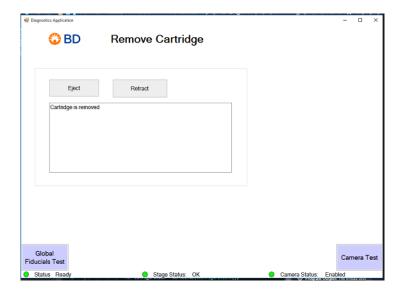

6

12 Click Camera Test.

The Camera Test window opens.

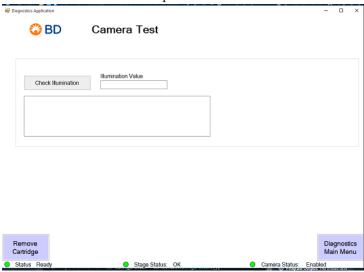

13 Click Check Illumination.

The value is displayed in the Illumination Value text box and the test result is displayed below.

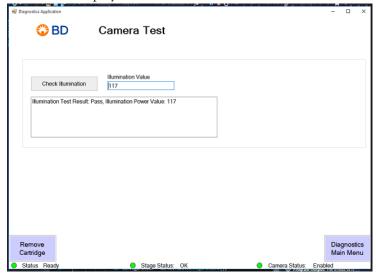

- 14 Click Diagnostics Main Menu to go to the homepage and close the application.
- 15 To view the Diagnostics results, on your Scanner desktop, double-click **Rhapsody Data** and navigate to the **Diagnostics** folder.

### Copyrights

© 2019 BD. All rights reserved. No part of this publication may be reproduced, transmitted, transcribed, stored in retrieval systems, or translated into any language or computer language, in any form or by any means: electronic, mechanical, magnetic, optical, chemical, manual, or otherwise, without prior written permission from BD Biosciences.

The information in this document is subject to change without notice. BD Biosciences reserves the right to change its products and services at any time to incorporate the latest technological developments. Although this guide has been prepared with every precaution to ensure accuracy, BD Biosciences assumes no liability for any errors or omissions, nor for any damages resulting from the application or use of this information. BD Biosciences welcomes customer input on corrections and suggestions for improvement.

#### **Trademarks**

BD, the BD Logo and Rhapsody are trademarks of Becton, Dickinson and Company or its affiliates. All other trademarks are the property of their respective owners. © 2019 BD. All rights reserved.

### **Regulatory Information**

For Research Use Only. Not for use in diagnostic or therapeutic procedures.

#### History

| Revision    | Date   | Changes Made    |
|-------------|--------|-----------------|
| 23-21332-00 | 8/2019 | Initial release |

For Research Use Only

23-21532-00 8/2019

Becton, Dickinson and Company BD Biosciences 2350 Qume Drive San Jose, CA 95131 USA 1.877.232.8995 BD Biosciences European Customer Support Tel +32.2.400.98.95 Fax +32.2.401.70.94 help.biosciences@europe.bd.com